# LARUS STM Update

# **Which firmware version is currently installed on LARUS?**

First remove the SD card out of Larus and insert it into a computer's SD card reader. Now open the latest EEPROM file in the "Logger" folder using a text editor. The line "Fw" provides information about the currently installed firmware version.

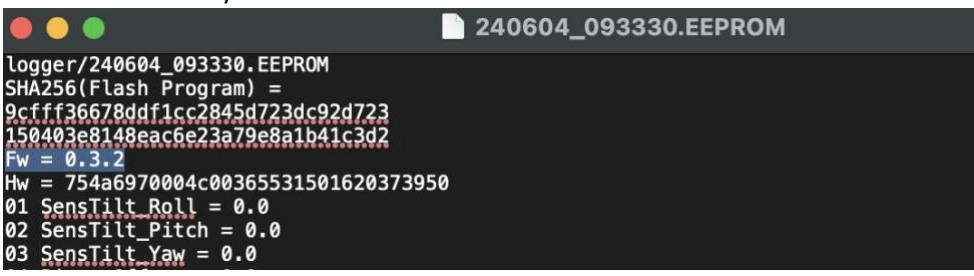

## **Where can I find the files for a software update?**

New software versions are published here: [https://github.com/larus-breeze/sw\\_sensor/releases](https://github.com/larus-breeze/sw_sensor/releases)

### **Convenient firmware update via SD card**

If firmware version 0.3.1 or newer is already installed on the LARUS, the update can be carried out as follows:

- Download larus sensor.......bin file from github
- Copy this bin file to the LARUS SD card in the top folder
- Insert the SD card into the Larus box and start Larus
- The update installs itself within 10 seconds and the bin file on the SD card is automatically renamed to bin.USED

### **Firmware update via an external computer and STM32CubeProgrammer**

If the update is starting from firmware version 0.3.3 or older or a firmware update via SD card was not successful, please follow the steps below:

**Preparations:** Install the program STM32CubeProgrammer **Version 2.15.0 or older!!!** on a computer (ideally a laptop). The software can be downloaded here[:https://www.st.com/en/development](https://www.st.com/en/development-tools/stm32cubeprog.html)[tools/stm32cubeprog.html](https://www.st.com/en/development-tools/stm32cubeprog.html) (E-mail address will be requested). Furthermore, a USB cable is required to connect the computer to the USB-C "STM" socket of the LARUS.

**Step 1:** Open the STM32CubeProgrammer program, select USB:

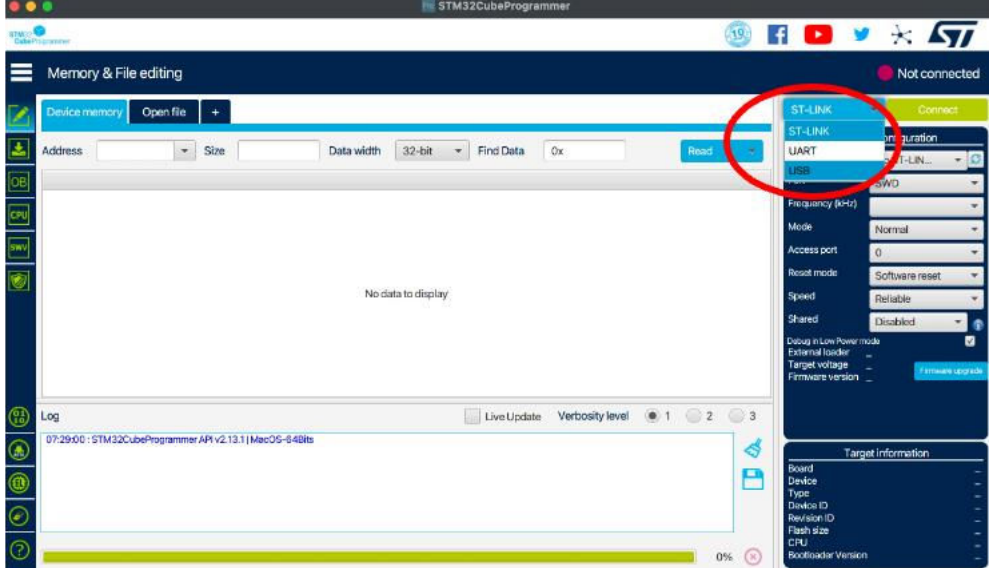

**Step 2:** Disconnect all RJ45 cables from the LARUS. Check that all LEDs on the LARUS are off (the device is not powered). Press and hold the "RST" button on the LARUS front and then plug the USB cable that is already connected to the laptop into the "STM" USB-C socket of the LARUS.

**Step 3:** Click on the update symbol. The port will be automatically selected (e.g. USB1):

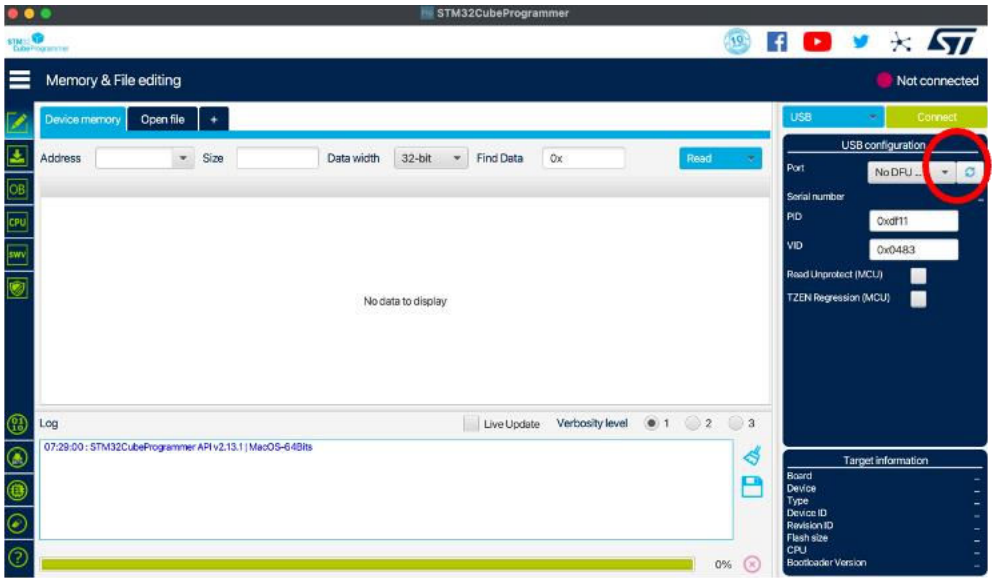

**Step 4:** Click on "Open file" and select the update file (download from [https://github.com/larus](https://github.com/larus-breeze/sw_sensor/releases)[breeze/sw\\_sensor/releases](https://github.com/larus-breeze/sw_sensor/releases) ; file extension .elf), click on open:

| $\bullet$ $\bullet$                                        |                                                                                                    |                                                                                                   |          |                |                                  | STM32CubeProgrammer    |                                  |     |                                   |                                                                                                    |                                                                                                    |  |
|------------------------------------------------------------|----------------------------------------------------------------------------------------------------|---------------------------------------------------------------------------------------------------|----------|----------------|----------------------------------|------------------------|----------------------------------|-----|-----------------------------------|----------------------------------------------------------------------------------------------------|----------------------------------------------------------------------------------------------------|--|
|                                                            | STILLE DE                                                                                                    |                                                                                                   |          |                |                                  |                        |                                  |     | (19)                              |                                                                                                    | $H$ D $V$ $\times$ $ST$                                                                                |  |
|                                                            | Memory & File editing                                                                                                    |                                                                                                   |          |                |                                  |                        |                                  |     |                                   |                                                                                                    | Connected                                                                                              |  |
|                                                            | Open file<br>Device memor                                                                                                    |                                                                                                   |          |                |                                  |                        |                                  |     |                                   | <b>USB</b>                                                                                                   | Disconnect                                                                                             |  |
| 쓰                                                          | <b>Address</b>                                                                                                    | 0x080000m<br><b>Size</b>                                                                          | 0x400    | Data width     | 32-bit<br>v.                     | Find Data              | 0x                               |     | Read                              | Pont                                                                                                    | USB configuration<br>LIGRE<br>$-10$                                                                    |  |
| $\boxed{\circ\varepsilon}$                                 | Address                                                                                                    | $\circ$                                                                                           | 4        | $\overline{8}$ |                                  | c                      | <b>ASCII</b>                     |     |                                   | Serial number                                                                                                | 207137736230                                                                                           |  |
|                                                            | 0x08000000                                                                                                    | 10000400                                                                                          | 08010F69 | 0800F97D       | 0800F9A7                         |                        | 1 ki §ù.                         |     |                                   | PID                                                                                                    |                                                                                                    |  |
| CPU                                                        | 0x08000010                                                                                                    | 0800F9D1                                                                                          | 0800FA1D | 0800FA69       | 00000000                         |                        | Nù., ú. kí                       |     |                                   |                                                                                                    | Oxdf11                                                                                                 |  |
| <b>INV</b>                                                 | 0x08000020                                                                                                    | 00000000                                                                                          | 00000000 | 00000000       | 08006555                         |                        |                                  |     |                                   | /D                                                                                                    | <b>Dx0483</b>                                                                                          |  |
|                                                            | 0x08000030                                                                                                    | 0800FA9D                                                                                          | 00000000 | 08006499       | 08006525                         |                        | 1.4.96                           |     |                                   | Read Unprotect (MCU)                                                                                         |                                                                                                    |  |
| G                                                          | 0x08000040                                                                                                    | 08010EE9                                                                                          | 08010FB9 | 08010FB9       | 08010FB9<br>08010FB9<br>08010FB9 |                        | 6.5.3<br>Substance.<br>1.1.1     |     |                                   | <b>TZEN Regression (MCU)</b><br>ш                                                                            |                                                                                                    |  |
|                                                            | 0x08000050                                                                                                    | 08010FB9                                                                                          | 08010FB9 | 08010FB9       |                                  |                        |                                  |     |                                   |                                                                                                    |                                                                                                    |  |
|                                                            | 0x08000060                                                                                                    | 08010FB9                                                                                          | 08010FB9 | 08010FB9       |                                  |                        |                                  |     |                                   |                                                                                                    |                                                                                                    |  |
|                                                            | 0x08000070<br>08009821                                                                                                    |                                                                                                   | 080094ED | 080107A1       | 080107B5                         |                        | $L_{\rm m}$ $L_{\rm m}$ in plane |     |                                   |                                                                                                    |                                                                                                    |  |
|                                                            | 0x08000080                                                                                                    | 08010FB9<br>080149DD<br>08010FB9                                                                  |          | 08011F09       |                                  | $M_{\rm{max}}$         |                                  |     |                                   |                                                                                                    |                                                                                                    |  |
|                                                            | conconnon                                                                                                    | nonsscht.                                                                                         | nonnnron | nonnees.       |                                  | $1 - 4 = 1$<br>nennnnn |                                  |     |                                   |                                                                                                    |                                                                                                    |  |
| Œ                                                          | Log                                                                                                    |                                                                                                   |          |                |                                  | Live Update            | Verbosity level                  | 0.1 | 2<br>$^{\circ}3$                  |                                                                                                    |                                                                                                    |  |
| $\circledast$<br>$^{\circ}$<br>$_{\odot}$<br>$^\copyright$ | UZ-30/4UT SERIE<br>07:35:40: UPLOADING<br>07:35:40: Size<br>07:35:40: Address : 0x8000000<br>07:35:40 : Read progress:<br>17:35:40 : Data read sunner | $.$ to dysta<br>:1024 Bytes<br>07:35:40 : Time elapsed during the read operation is: 00:00.00.045 |          |                |                                  |                        |                                  |     | ధ<br>п<br>ਵ<br>100%<br>$(\times)$ | Board<br>Device<br><b>Type</b><br>Device ID<br>Revision ID<br>Flash size<br><b>CPU</b><br>Bootloader Version | <b>Target information</b><br>STM32F406xx4F407xx/F415xx/<br>MCU<br>Ox413<br>1 MB - Default<br>Cortox-M4 |  |

**Step 5:** Click on "Download" and wait until the message "file download complete" appears

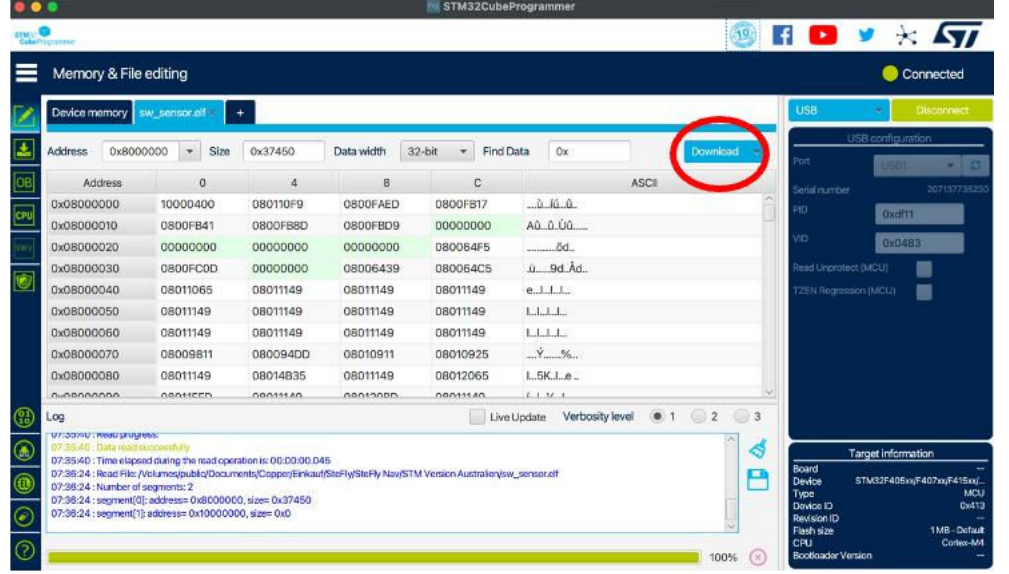

**Step 6:** Disconnect the USB-C cable from the laptop. Then connect LARUS to external devices again, as before the update, using the RJ45 cables and then boot up the systems. As soon as LARUS receives sufficient GNSS signals (hence leaving the hangar), the blue control LED starts flashing and in OpenSoar under "Devices" the status changes from "No data" to "GPSfix; Baro; Airspeed; Vario". LARUS is now ready for flight.